**Step 1:** Sign into your Zoom account vi[a https://ncat.zoom.us/](https://ncat.zoom.us/) and select **Recordings** in the left panel. Select the recording to be trimmed. You may search for the recording by Date, ID, Topic, or Keyword.

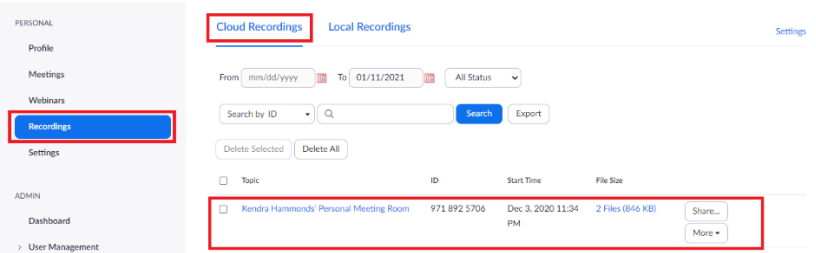

**Step 2:** Click the **Play** button on the video.

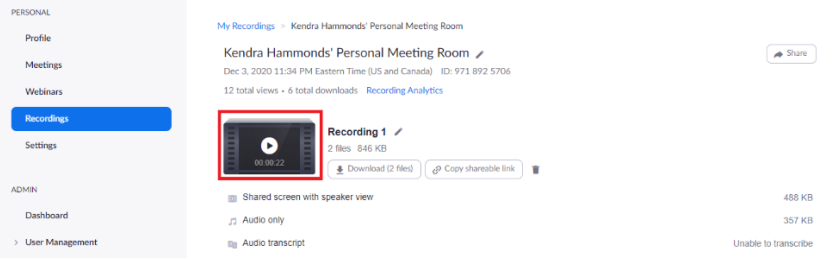

## **Step 3:** Select the **Scissors** icon to begin trimming the video**.**

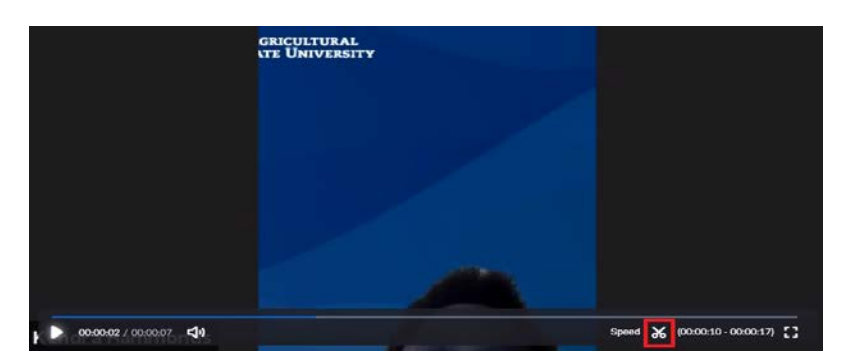

**Step 4:** Note that you are changing the playback range for this recording, **not** the original recording.

**The original recording will still be viewable by anyone with whom you share it.**

## Set Playback Range

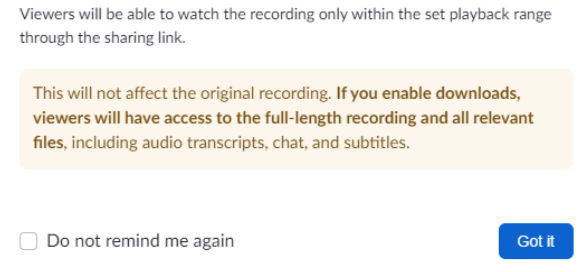

**Step 5:** After trimming to your desired length, **Save** the video to a desired location locally, such as the desktop or a folder.

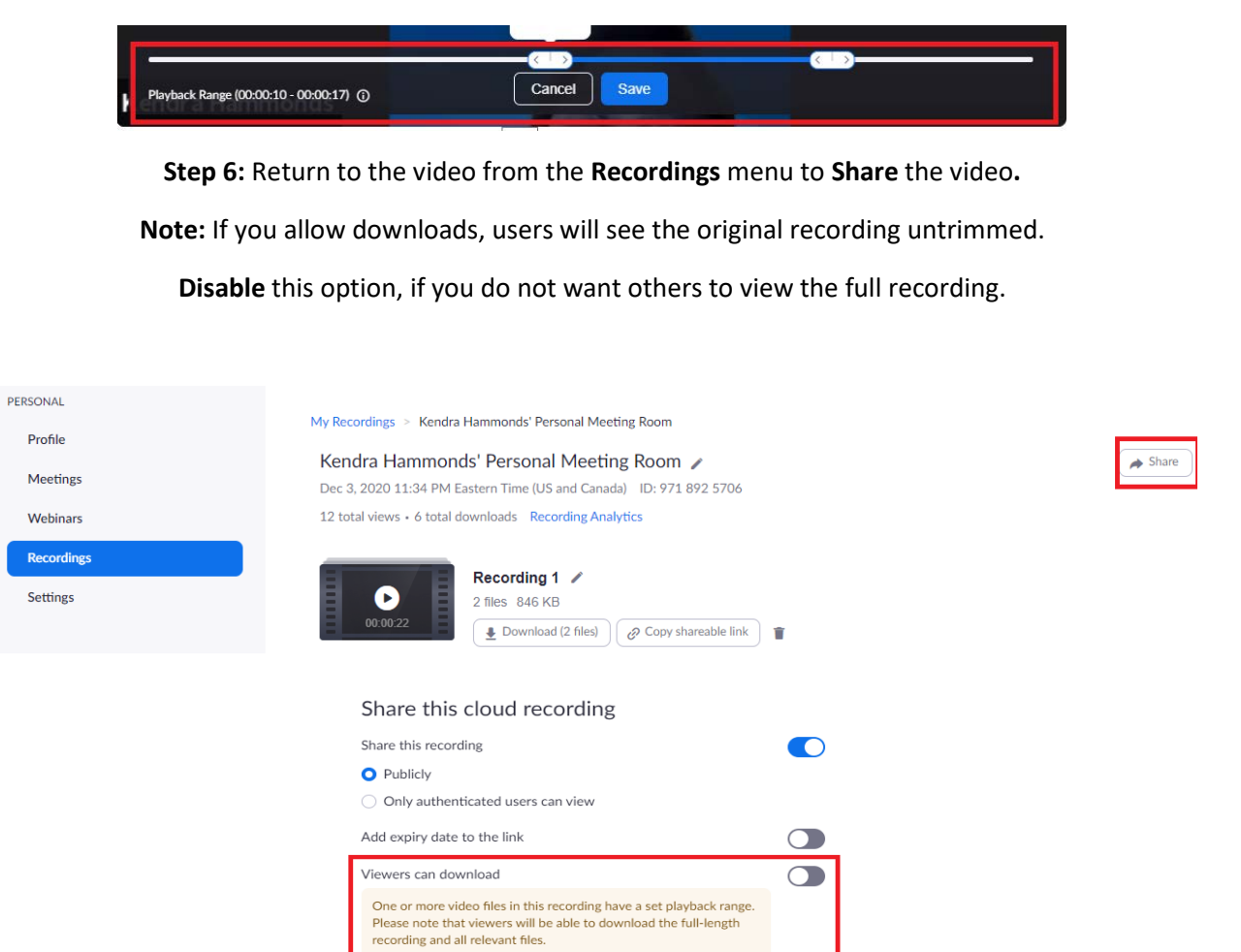

Viewers can see transcript